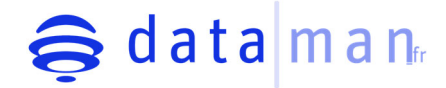

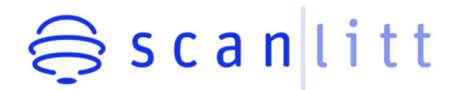

# **Manuel Utilisateur**

*Août 2023*

SCANLITT SAS au Capital de 147 058 € ‐ Labellisée DEEPTECH Site internet : www.scanlitt.com 1047 Route des dolines. Incubateur PACA EST. Business Pôle. Bât B Entrée A. 2ème Et. 06560 Valbonne. France. SIRET : 918 612 276 00017

En partenariat avec:

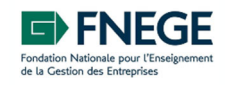

Si vous rencontrez des problèmes techniques, merci d'envoyer un email à: maintenance@scanlitt.com

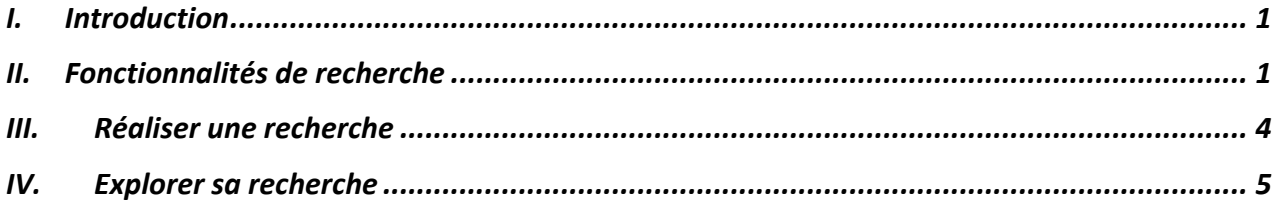

# **I. Introduction**

À rebours des grandes métabases de données multidisciplinaires, DATAMAN propose une base de données dédiée au champ du management. Son objectif est de couvrir l'ensemble des revues qui font sens pour les membres de cette communauté scientifique.

DATAMAN est un moteur de recherche scientifique utilisé pour suivre les publications d'une revue, d'un∙e auteur∙ice, d'une institution ou effectuer une recherche thématique à partir de mot‐ clés.

Combinées aux outils de SCANLITT, les données de DATAMAN permettent de faire des recherches contextuelles et hiérarchisées, et elles offrent une source bibliographique de référence pour réaliser une veille scientifique ou une revue de littérature dans toutes les disciplines du management.

DATAMAN fr est le fruit de la collaboration entre la FNEGE et SCANLITT motivée par la volonté partagée d'offrir un accès privilégié à la recherche académique francophone et internationale en management. DATAMAN fr référence ainsi la quasi-totalité des articles publiés par les revues identifiées dans le classement FNEGE. Elle se complète automatiquement au fur et à mesure que les éditeurs font le nécessaire pour rentrer leurs métadonnées.

# **II. Fonctionnalités de recherche**

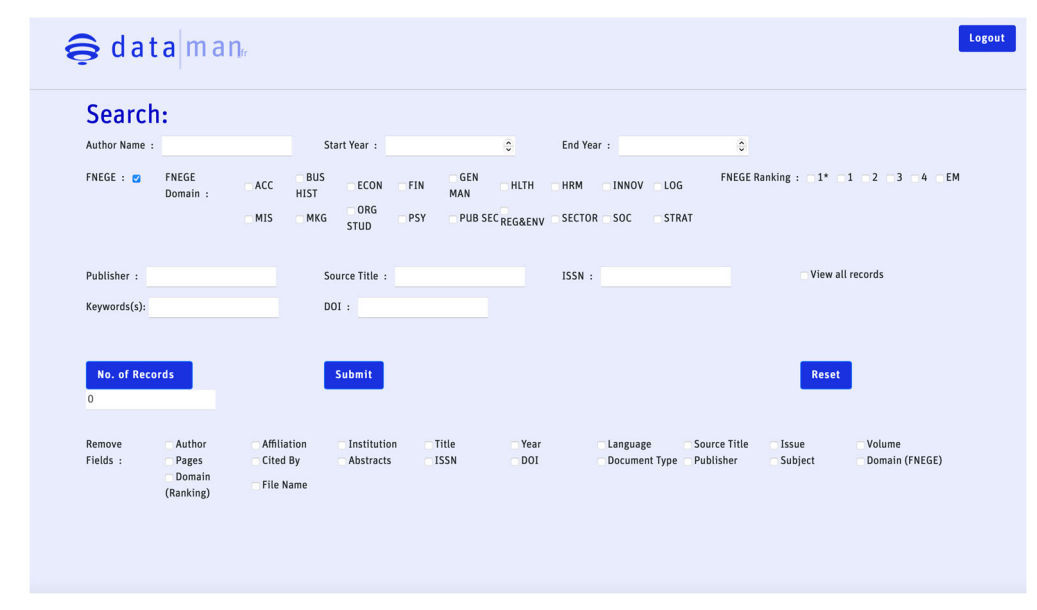

Le moteur de recherche de DATAMAN\_fr permet d'effectuer des requêtes simples ou complexes sur plusieurs champs.

#### **Author name**

Permet de rechercher le nom d'un auteur ou d'une autrice. Il convient d'entrer le nom de famille suivi de l'initiale.

Par exemple pour rechercher Jean Dupont, tapez : « Dupont J » OR « Dupont J. » OR « Dupont, J.»

Attention, en cas d'homonymie, il faudra que vous sélectionniez dans les résultats les articles qui ne vous intéressent pas et les exclure des résultats de la recherche (cf. p. 5 pour plus de détails sur la procédure).

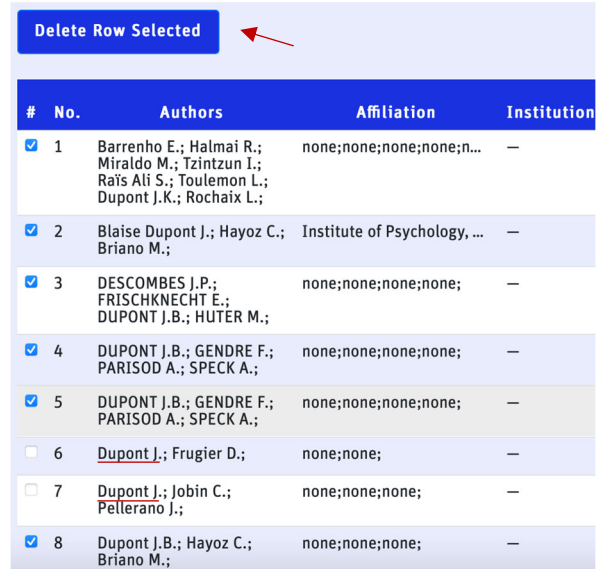

#### **Start year & End year**

Borne temporelle de la recherche. Par défaut, la recherche se fait dans l'ensemble des années de couverture de la base de données.

#### **FNEGE Domains**

Par défaut, la recherche se fait dans l'ensemble des catégories disciplinaires identifiées par la FNEGE. Pour sélectionner une ou plusieurs catégories, il suffit de cocher les cases correspondantes.

Vous trouverez ci‐dessous un tableau synthétisant les abréviations utilisées dans le classement FNEGE et par DATAMAN fr (cf. Tableau 1, vous trouverez ici le document source).

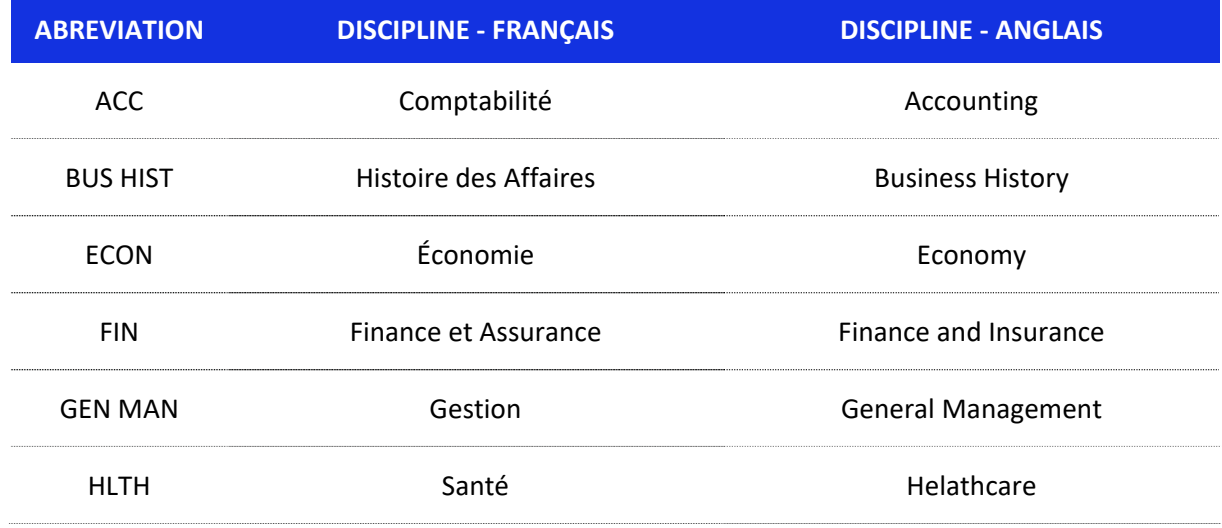

#### Tableau 1. Liste des acronymes

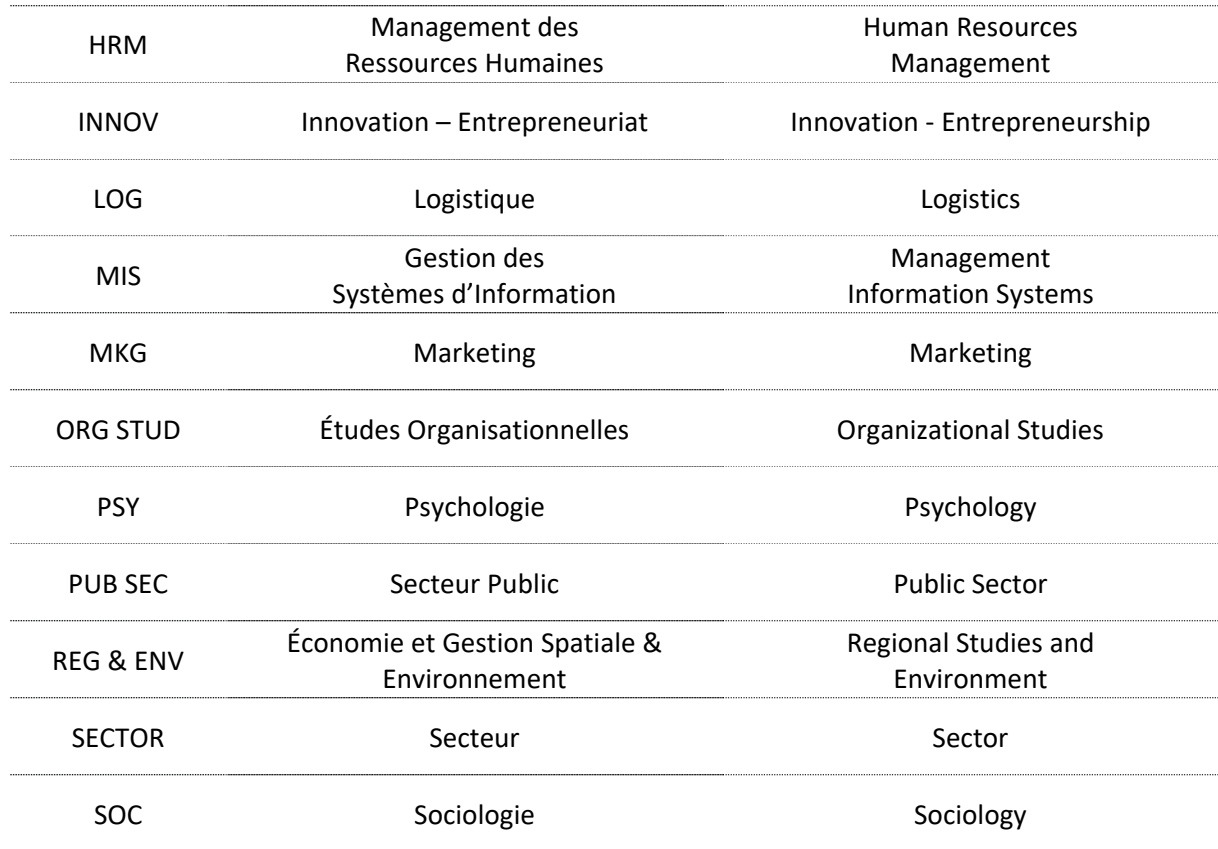

### **FNEGE Ranking**

Le classement FNEGE classe les revues en 6 rangs (1\*, 1, 2, 3, 4, EM) en les organisant selon différents critères de qualité et de rigueur scientifique, mais également au regard de leur diffusion et de leur impact tant scientifique que sociétal des recherches.

Les revues appartenant à la catégorie 1\* sont les revues de référence pour chacun des champs disciplinaires. Il y en a généralement une seule par domaine.

Les revues EM sont des revues francophones nouvellement créées qui sont visées par la FNEGE mais dont le niveau de développement ne leur permet pas d'intégrer le premier niveau du classement, à savoir le niveau 4.

Pour plus d'informations sur la méthodologie à l'origine du classement FNEGE, suivre ce lien et ce lien.

En sélectionnant une ou plusieurs catégories, la recherche sera limitée aux journaux appartenant à cette ou ces catégories.

Notons que ce critère de recherche est cumulatif avec les autres (cf. exemples p. 4).

### **Publisher**

Il est possible de restreindre la recherche aux articles publiés par un éditeur spécifique.

Ce critère est cumulatif avec les autres (cf. exemples p. 4).

## **Source Title / ISSN**

Il est possible de restreindre la recherche aux articles publiés par un journalspécifique. La liste des journaux référencés par la liste FNEGE ainsi que leur ISSN respectif est disponible ici.

L'ISSN est le « numéro d'identité » d'un journal. Généralement, les journaux en possèdent deux. Un pour la version imprimée du journal (p‐ISSN) et un autre pour sa version en ligne (e‐ ISSN).

Pour vos recherches, il est conseillé d'utiliser en priorité les ISSN plutôt que le nom de la revue.

Ces critères sont cumulatifs avec les autres (cf. exemples p. 4).

#### **Keywords**

Vous pouvez réaliser une recherche par mot‐clé. Par défaut, la recherche se fait dans les Titres, Résumés et Mots‐Clés des articles référencés dans DATAMAN\_fr.

Il est possible de cumuler plusieurs mots‐clés et de réaliser des requêtes cumulatives à l'aide d'opérateurs booléens primaires (AND, OR). Si vous souhaitez faire des recherches plus complexes, merci de contacter SCANLITT pour voir leurs autres outils qui permettent de le faire.

Ce critère de sélection est cumulatif avec les autres (cf. exemples p. 4).

#### **DOI**

Vous pouvez rechercher un article en utilisant son DOI.

Le DOI est l'identifiant unique et permanent d'un article (Exemple : 10.3917/mana.222.0176). Il permet d'avoir un lien pour trouver facilement l'article en question sur le site de l'éditeur (Exemple : https://doi.org/10.3917/mana.222.0176). Le DOI peut être considéré comme une sorte de numéro d'identité de cet article.

Pour effectuer une recherche par DOI dans DATAMAN\_fr, il convient de supprimer la partie https://doi.org/ et de ne conserver que les éléments suivants 10.3917/mana.222.0176

### **III. Réaliser une recherche**

Une fois que les critères de recherche sont remplis, il convient de cliquer sur No. of Records pour obtenir le nombre de résultats. Il est alors possible d'ajuster les critères pour restreindre ou élargir la recherche. À chaque changement, il convient de cliquer sur No. of Records pour confirmer le nombre de résultats identifiés dans la base de données. Quand vous êtes satisfait∙es de votre requête, cliquez sur Submit pour afficher les résultats. Pour réaliser une nouvelle requête, cliquez sur Reset et recommencez la procédure.

Dans l'exemple suivant, nous avons recherché les articles traitant de l'alignement stratégique publiés depuis 2010 dans les revues de rang 1\*, 1 et 2.

Si nous renseignons comme mot clé « strategic alignment », Nous obtenons 147 résultats qui s'affichent dans le tableau intégré sur la page (voir capture d'écran ci‐dessous).

Il est à noter que si nous avions renseigné « strategic alignment » OR « alignement stratégique », cumulant les deux langues (français et anglais) nous aurions obtenu 149 résultats.

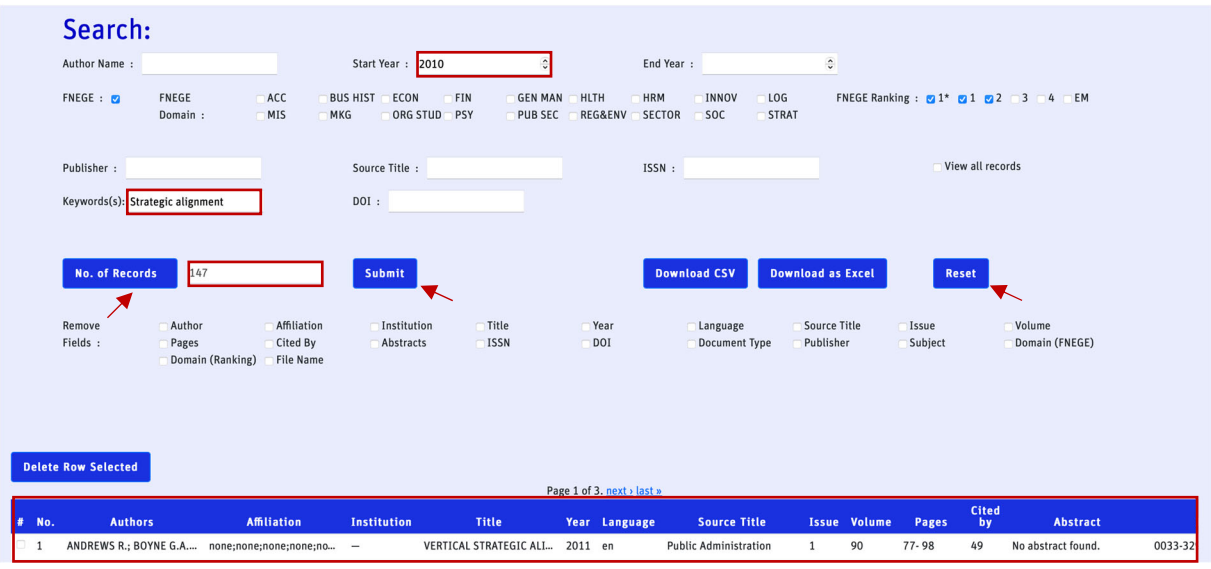

# **IV. Explorer sa recherche**

Les résultats sont présentés dans le tableau intégré à la page.

Par défaut, le tableau est composé de l'ensemble des champs disponibles. Il est possible de naviguer dans le tableau en le faisant défiler de droite à gauche et de haut en bas et d'explorer le contenu d'une cellule en cliquant dessus (cf. le titre de la ligne 2 sur la capture suivante).

Il est possible d'effectuer des ajustements sur les résultats directement depuis la page de DATAMAN fr :

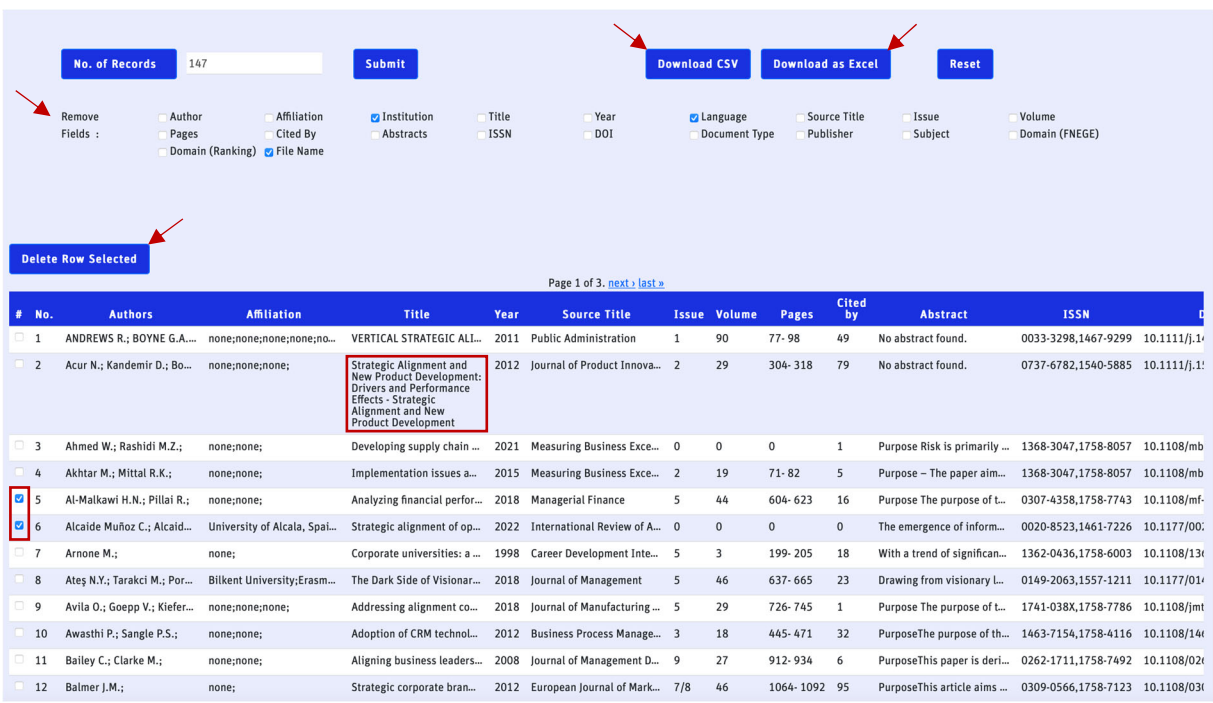

‐ Il est possible pour simplifier la lecture ou se focaliser sur les informations qui vous intéressent en éliminant les colonnes correspondantes aux informations non‐nécessaires par la fonctionnalité « remove fields ». Dans l'exemple présenté dans la capture, nous avons ainsi éliminé les

informations sur le langage, les institutions et le nom du fichier. Si vous souhaitez réintégrer ces informations dans le tableau de sortie, décochez-les et cliquez sur Submit.

- ‐ Il est possible de supprimer des lignes non‐pertinentes en les sélectionnant et cliquant sur Delete Row Selected.
- ‐ Vous pouvez ensuite télécharger les données obtenues en cliquant sur « download csv » ou « download as excel »